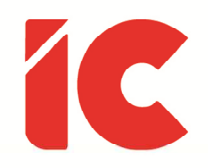

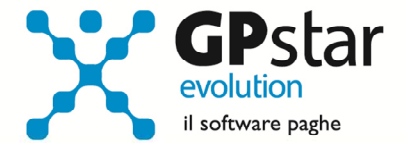

# <u>GPSTAR evolution</u>

Aggiornamento Ver. 08.07.0 del 28/11/2016

> Uno dei sintomi dell'arrivo di un esaurimento nervoso è la convinzione che il proprio lavoro sia tremendamente importante. Se fossi un medico, prescriverei una vacanza a tutti i pazienti che considerano importante il loro lavoro.

### Bertrand Russell

IC Software S.r.l.

Via Napoli, 155 - 80013 Casalnuovo di Napoli (NA) P.IVA: 01421541218 - CF: 05409680633 - I REA: 440890/87 - Napoli Tel.: +39 081. 844 43 06 - Fax: +39 081. 844 41 12 - Email: info@icsoftware.it

Siti web: www.icsoftware.it - www.gpstar.info - www.librounico.info

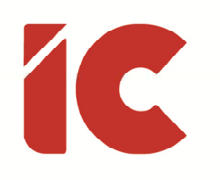

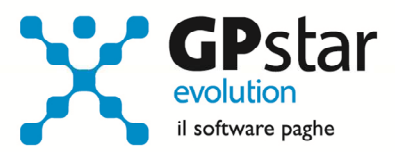

# **INDICE**

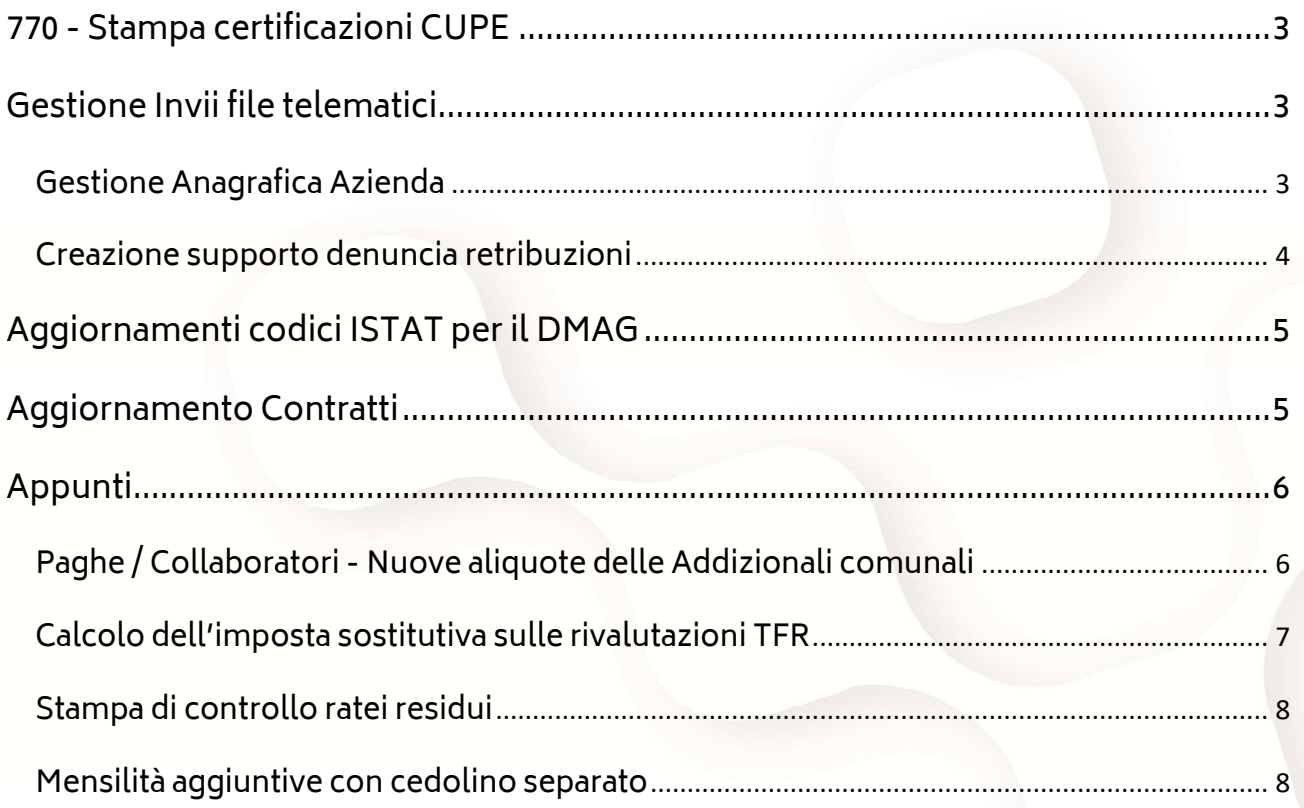

 $\binom{2}{ }$ 

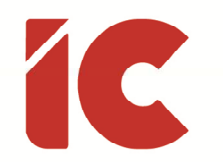

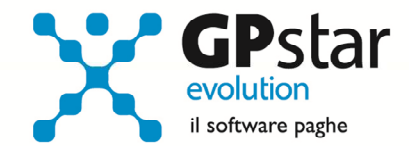

### 770 - Stampa certificazioni CUPE

Con il presente aggiornamento è stata data la possibilità di stampare, partendo dai dati inseriti nel questo SK, la certificazione relativa agli utili ed agli altri proventi equiparati corrisposti ai percipienti di utili.

Per procedere con la stampa, accedere alla gestione 770 e selezionare la scelta D05.

### Gestione Invii file telematici

Con questo aggiornamento è stata ulteriormente ampliata la codifica degli intermediari all'interno delle aziende ed in particolare è stata data la possibilità di codificare gli intermediari che inviano file telematici all'INAIL.

Di seguito si evidenziano le modifiche e le nuove modalità di gestione.

### Gestione Anagrafica Azienda

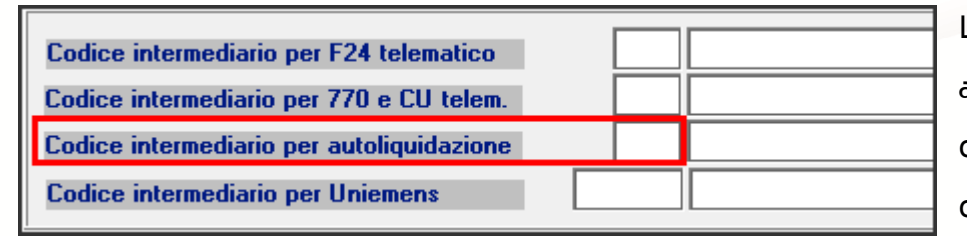

La procedura, in automatico, ha inserito i codici per permettere di continuare ad operare

senza essere obbligati ad intervenire sugli archivi.

Si tenga presente che non inserire un codice vuol dire che la procedura non proporrà l'azienda nelle fasi di creazione dei file telematici.

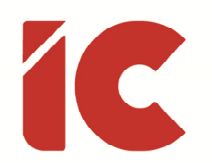

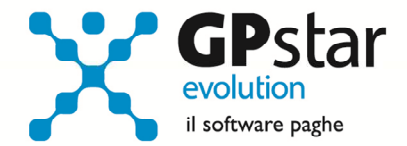

### Creazione supporto denuncia retribuzioni

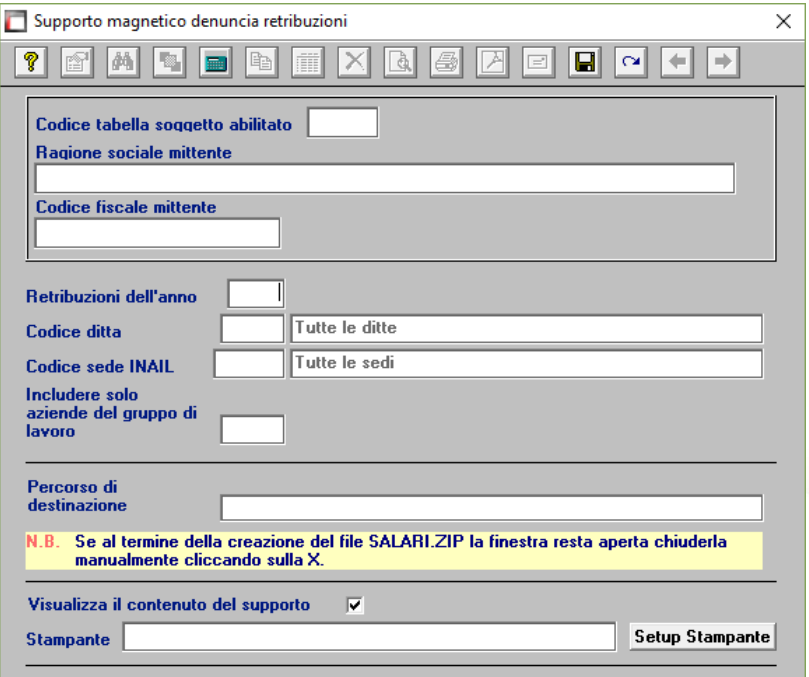

Come si può notare, a seguito delle modiche apportate in gestione ditta, dati paghe, per poter creare un il supporto telematico è ora obbligatorio digitare il codice anagrafica intermediario.

È possibile operare in due modi diversi:

- 1) Nel caso si debbano inserire più aziende nel file:
	- indicare un codice tabella intermediario
	- indicare il periodo in elaborazione
	- non indicare nessun codice ditta, verranno elaborate tutte le ditte che fanno riferimento all'intermediario indicato;
	- indicare un codice sede INAIL se si desidera selezionare le denunce per una sola sede INAIL;
	- indicare un codice gruppo se si desidera selezionare le denunce per un particolare raggruppamento di aziende
- 2) Nel caso si debba indicare nel file una sola ditta
	- Indicare il codice della ditta su cui lavorare, verranno compilati in automatico:
		- o il campo codice anagrafica intermediario
		- o il periodo in elaborazione

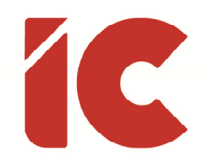

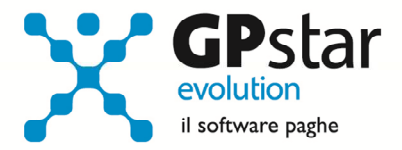

- all'occorrenza si può indicare un codice sede INAIL se la ditta ha più codice SEDE e si si desidera selezionare le denunce per una sola sede INAIL
- non indicare nulla nel codice gruppo

### Aggiornamenti codici ISTAT per il DMAG

Con la presente release, sono stati aggiornati i codici ISTAT dei comuni utili alla compilazione dei DMAG.

# Aggiornamento Contratti

A seguito dell'accordo di Confcommercio con i sindacati per sospendere l'aumento contrattuale programmato per le paghe di novembre, si è resa necessaria una modifica alla procedura di import contratti che non permetteva l'annullamento di quanto programmato.

Dopo l'aggiornamento, gli utenti interessati, possono reimportare il contratto (@042) tenendo presente che eventuali cedolini, che utilizzano il contratto @042, già elaborati dovranno essere nuovamente rielaborati.

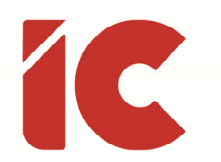

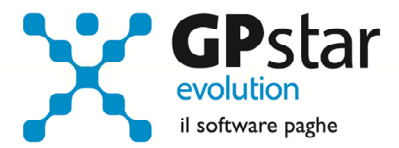

### Appunti

### Paghe / Collaboratori - Nuove aliquote delle Addizionali comunali

Ricordiamo che a breve saranno rese disponibili le nuove aliquote per il calcolo delle addizionali comunali. L'avvenuto aggiornamento sarà comunicato con il seguente messaggio:

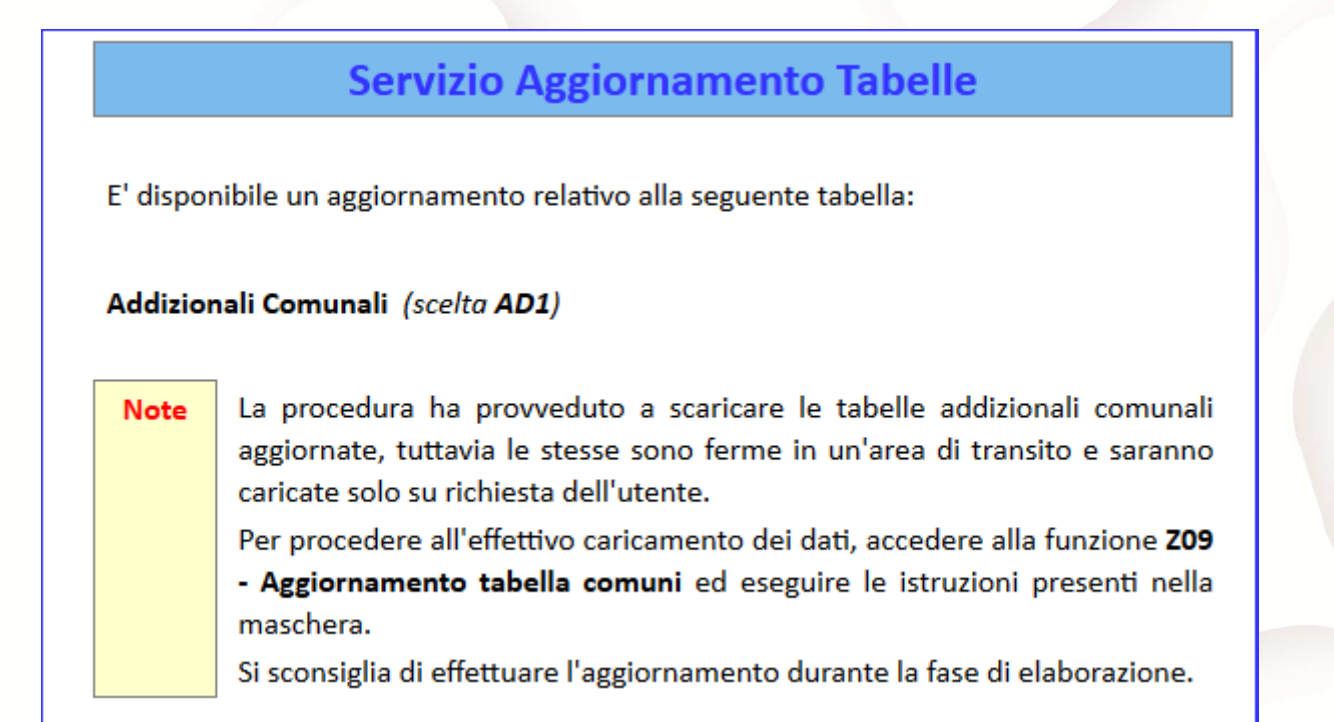

Per poter importare i nuovi valori bisogna accedere alla gestione utility del menu paghe "Z00" ed eseguire il programma "Z09 aggiornamento tabella comuni".

È in ogni caso opportuno verificare l'archivio, dopo aver importato i dati. Allo scopo si può utilizzare il programma "QBO Statistiche tabelle utilizzate" attivabile dal menu stampe "Q00" e quindi "Q02 Stampe di controllo", indicando nella casella anno in corso e barrare il flag Comuni di residenza. Questo è necessario in quanto nell'elenco messo a disposizione dal Ministero delle Finanze molti comuni non hanno comunicato all'amministrazione finanziaria la delibera ed il nuovo valore dell'addizionale. Sarà pertanto cura dell'utente informarsi presso i comuni e quindi variare la percentuale nella tabella.

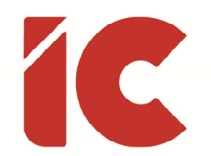

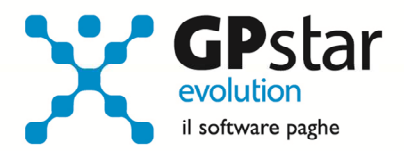

Durante la fase di elaborazione della mensilità di dicembre, se si aggiornano i comuni è necessario eseguire il ricalcolo dei cedolini (D02) barrando la casella Ricalcolo dei cedolini e verificare i cedolini già stampati facendo particolare attenzione a quelli relativi a dipendenti il cui rapporto è cessato nel mese di dicembre.

### Calcolo dell'imposta sostitutiva sulle rivalutazioni TFR

Il 16/12/2016 è prevista la scadenza per il versamento dell'acconto sull'imposta sostitutiva del TFR (l'acconto è del 90 %).

Elenchiamo i passi da eseguire, obbligatoriamente, per generare il relativo versamento sul modello F24:

#### Aziende con cedolini in corso

Eseguire la stampa "acconto imposta sostitutiva sulle rivalutazioni del TFR" (scelta QD2). La stampa consente all'utente di verificare per ogni singola azienda l'importo che dovrà versare con il codice tributo 1712 ed inserisce (su richiesta) in automatico gli importi sul Mod. F24;

- Eseguire il calcolo del DM/10 Costo F24 (scelta D02);
- Stampare il modello F24 (scelta QA5).

#### Aziende cessate o sospese prima del mese di novembre 2016 oppure con soli Co.co.co.

- Effettuare la funzione D02 / D26 fino a far impostare in B02 la mensilità corrente:
	- $\circ$  Mensilità corrente = NOVEMBRE
	- $\circ$  Anno corrente = 2016
	- $\circ$  Tipo mensilità  $=$  ORDINARIA
- Eseguire la stampa "acconto imposta sostitutiva sulle rivalutazioni del TFR" (scelta QD2). La stampa consente all'utente di verificare per ogni singola azienda l'importo che dovrà versare con il codice tributo 1712 ed inserisce in automatico gli importi sul Mod. F24;
- Eseguire il calcolo del DM/10 Costo F24 (scelta D02);

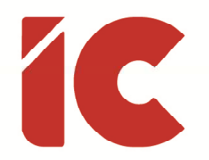

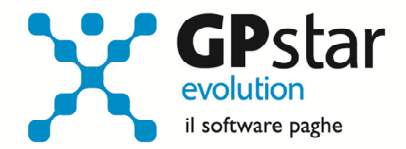

• Stampare il modello F24 (scelta QA5).

È assolutamente vietato modificare il periodo di elaborazione in B02

#### Stampa di controllo ratei residui

Con la funzione Q00  $\Rightarrow$  Q03  $\Rightarrow$  QC5, l'utente ha la possibilità di stampare il tabulato che indica i ratei residui di Ferie Permessi e ROL e delle mensilità aggiuntive.

Si precisa che la stampa non ha effetto retroattivo e i residui si intendono riferiti al saldo attuale, compreso l'ultima elaborazione.

Si consiglia di effettuare una stampa, archiviandola in formato pdf, dopo l'elaborazione di dicembre e prima del passaggio a nuovo anno.

#### Mensilità aggiuntive con cedolino separato

Per elaborare una mensilità aggiuntiva con cedolino separato deve operare allo stesso modo con cui opera nei casi di mensilità ordinaria.

In particolare, deve:

- barrare il flag in corrispondenza del campo cedolino separato (B02)
- elaborare i cedolini della mensilità aggiuntiva (D01)
- effettuare il calcolo (D02)
- effettuare il passaggio a nuovo mese (D26)
- quindi procedere all'elaborazione della mensilità ordinaria.

È assolutamente vietato modificare il periodo di elaborazione in B02